| WooCommerce | Shopee | Integration |
|-------------|--------|-------------|
|-------------|--------|-------------|

# **WooCommerce Shopee Integration**

by CedCommerce Products Documentation

| 1. Overview                       | 3  |
|-----------------------------------|----|
| 2. Shopee Configuration Setting   |    |
| 3. Category Mapping               |    |
| 4. Manage Profile                 |    |
| 4.1. Add new profile              |    |
| 4.2. Edit the Existing Profile    |    |
| 4.3. Delete the Profiles          |    |
| 5. Manage Products                | 13 |
| 5.1. Upload the Selected Products |    |
| 6. Bulk Action                    |    |
| 6.1. Bulk Profile Assignment      |    |
| 6.2. Bulk Product Upload          |    |
| 7. Order Management:              |    |

### 1. Overview

Shopee was officially introduced in Singapore in the year 2015 followed by Malaysia, Philippines, Taiwan, Thailand, Indonesia and Vietnam. It is a stage customized for the area, giving clients a simple, secure and quick web based shopping knowledge through solid installment and strategic help.

Shopee allows its users to buy or sell goods through apps or from website. Moreover Shopee does not charge sellers fees/commissions and listing fees.

To help sellers who have their business in the Southeast Asia or who want to sell in Southeast Asia, CedCommerce brings the Shopee Woocommerce Integration Extension! This extension enables the sellers to sell on Shopee and also manage the automatic syncing of Price, Inventory, Order etc between their Woocommerce Store and Shopee.

**WooCommerce Shopee Integration** connector synchronize your WooCommerce store to shopee marketplace and provides the best management between your store and shopee marketplace.

#### Key Features of Extension-

- Profile based product upload on Shopee marketplace.
- Synchronization of price and inventory between OpenCart store and Shopee marketplace is done automatically.
- Product upload on Shopee marketplace becomes hassle free.
- To fetch the orders of Shopee, corn job automates the process in real time.
- · Admin receives the Order Notification mail.

### 2. Shopee Configuration Setting

To accomplish the Integration, the first mandatory step needs to be taken by the admin is to complete the Configuration.

To do the Configuration,

- Go to you Woocommerce admin panel.
- Click on **Shopee** Integration Menu which is on the left navigation bar.
- From the menu that appears as shown in the image below, click on Configuration

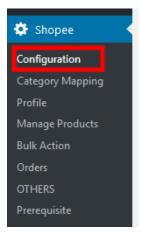

• Then Fill the details and click on the "Save Credentials"

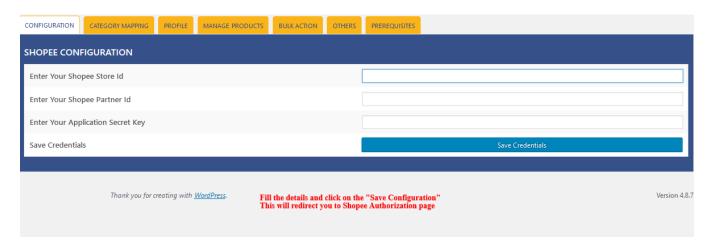

• On the authorization page you have to fill the **Shopee Seller panel** details and authorize the store.

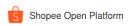

### Authorization

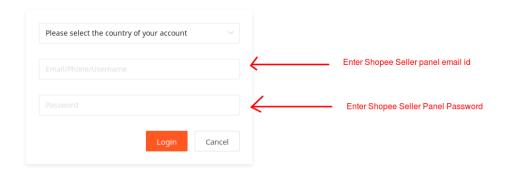

## 3. Category Mapping

In the category mapping section you have to click on the "**Fetch Category**" Button to fetch category of your country.

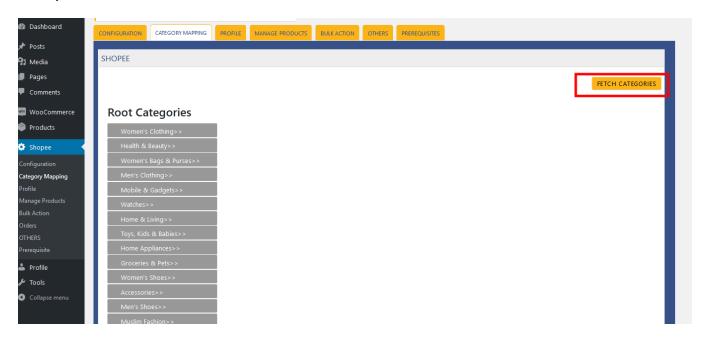

After that you can select the **Shopee category** in you want to list your product.

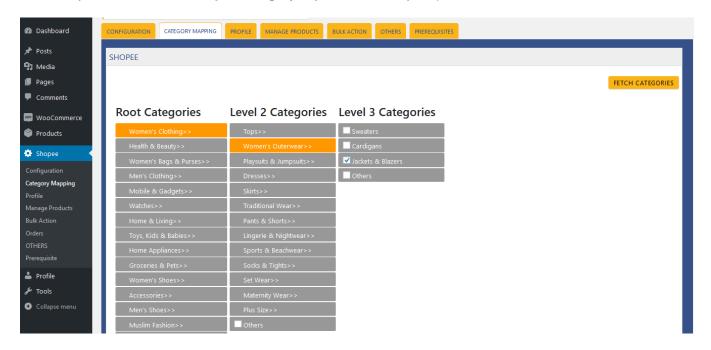

# 4. Manage Profile

Profile-based product uploading provides the admin a facility to create a group of the required products those have common meta-keys, and then upload those products at one go through uploading that profile (created group). In other words, admin can create a new profile and assign it to the group of those products, and then upload the profile on Shopee. It saves the time of making the same changes in each meta-keys of each and every product.

It means, rather than making the changes in the common meta-keys of each and every product, admin can create a profile and assign it to all the products having common meta-keys, and thus make the changes in the meta-keys available on the profile page.

While creating and editing the profile, admin can select the product and the corresponding meta-keys. These meta-keys are applicable to all the products that are assigned to the profile.

#### Admin can do the following tasks:

- Add new profile(https://docs.cedcommerce.com/woocommerce/woocommerce-shopee-integration/woocommerce-shopee-integration/?section=add-new-profile-18)
- Edit the existing profile(https://docs.cedcommerce.com/woocommerce/woocommerce-shopee-integration/woocommerce-shopee-integration/?section=edit-the-existing-profile-56)
- Delete the profiles(https://docs.cedcommerce.com/woocommerce/woocommerce-shopee-integration/woocommerce-shopee-integration/?section=delete-the-profiles-24)

### 4.1. Add new profile

To add a new profile

- Go to the WooCommerce Admin panel.
- On the left navigation bar, click the Shopee menu.

A Submenu appears below the Shopee menu as shown in the following figure:

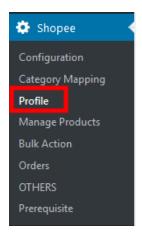

Click Profile.

OR

In the right panel, click the **PROFILE** tab.

The **PROFILES** page appears as shown in the following figure:

### Then click on the "Add Profile" Button

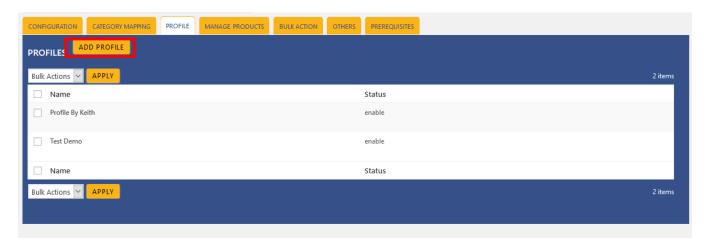

After that the following screen will appear:

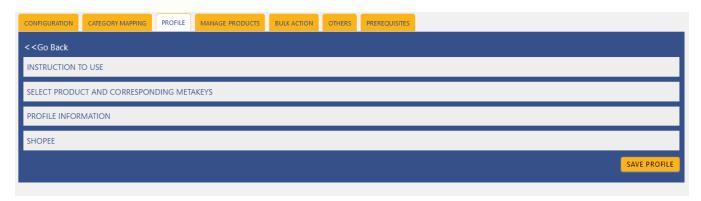

**Note:** Click the **INSTRUCTION TO USE** tab, to view the instruction. Click the **SELECT PRODUCT AND CORRESPONDING** METAKEYS tab.

The section appears as shown in the following figure:

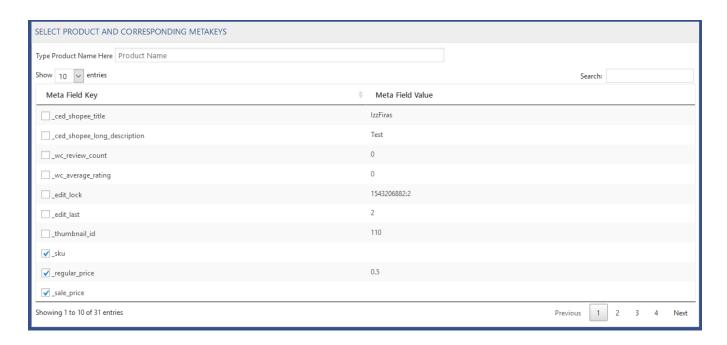

In the Type Product Name Here box, enter the required product name to get the attributes of the entered product name.

Note: Enter the initial of the product and a list appears. Select the required one from the list. In the Meta Field Key column, select the check boxes associated with the required meta-keys. Scroll down to the **PROFILE INFORMATION** tab, and then click the tab.

The section appears as shown in the following figure:

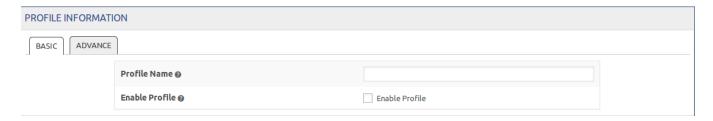

Following two tabs appear:

- BASIC
- ADVANCE

Under **BASIC**, do the following steps:

In the Profile Name box, enter the name of the profile.

Click the **ADVANCE** tab.

The page appears as shown in the following figure:

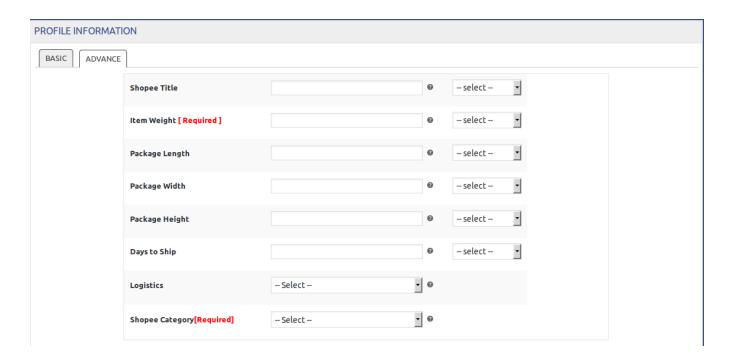

In the Shopee Category list, click to select the required category.

A list appears as shown and you have to select one of the category as in the following figure:

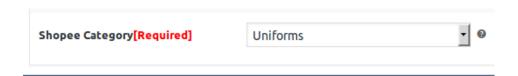

Scroll down to the Shopee tab, and then click the tab.

You will find the category specific (Changes with respect to every category).

The section appears as shown in the following figure:

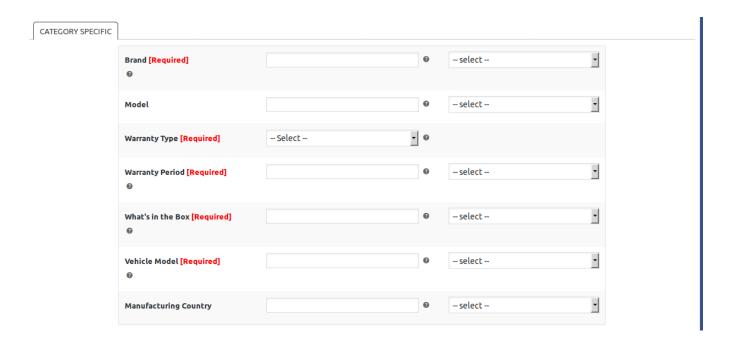

The **meta-keys** selected under the Select Product And Corresponding MetaKeys section are listed in the select list field that appears next to the text boxes.

In the **Brand list**, select the required value.

In the select list associated with the Model box, select the required meta key.

OR

In the **Model box**, enter the required value.

Note: The value entered in the box is applicable to all the products assigned to the profile. Whereas, selecting the meta key from the list selects the individual value of the individual product.

Similarly, enter the values in the other mandatory fields and other fields if required.

#### Click SAVE PROFILE button.

The created profile is saved

# 4.2. Edit the Existing Profile

To edit the existing profile

- Go to the WooCommerce Admin panel.
- On the left navigation bar, click the Shopee menu.

A Submenu appears below the Shopee menu as shown in the following figure:

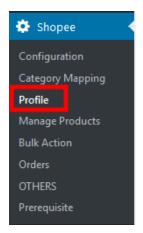

Click Profile.

OR

In the right panel, click the **PROFILE** tab.

The page appears as shown in the following figure:

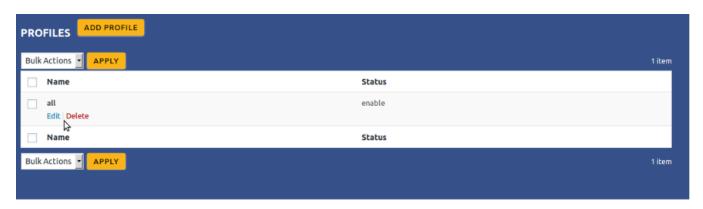

Move the cursor over the required profile to edit.

The Edit and the Delete links appear as shown in the figure.

#### Click the Edit link.

The page appears as shown in the following figure:

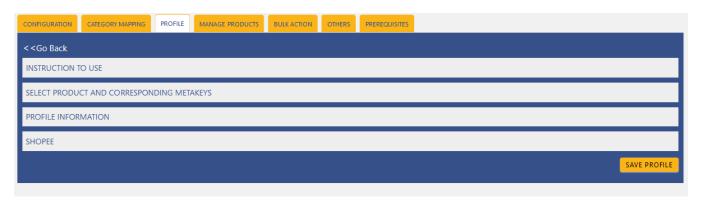

Click the **SELECT PRODUCT AND CORRESPONDING** METAKEYS tab, the **PROFILE INFORMATION** tab, and/ or the **SHOPEE** tab as per the requirement.

Make the changes in the required section, and then click the SAVE PROFILE button.

### 4.3. Delete the Profiles

To delete the single profile

- Go to the WooCommerce Admin panel.
- On the left navigation bar, click the Shopee menu.

A Submenu appears below the Shopee menu as shown in the following figure:

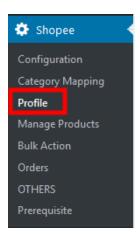

Click Profile.

OR

In the right panel, click the PROFILE tab.

The page appears as shown in the following figure:

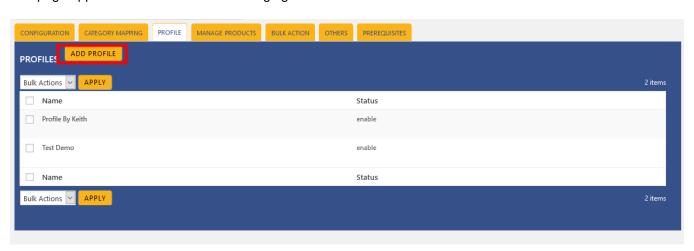

Move the cursor over the profile that is no more required and needs to be deleted.

The Edit and the Delete links appear as shown in the figure.

Click the Delete link.

The profile is deleted.

Admin can also delete more than one profiles in bulk through the Bulk Action.

To delete the selected profiles in bulk

- Go to the WooCommerce Admin panel.
- On the left navigation bar, click the Shopee menu.
- In the right panel, click the PROFILE tab.

The page appears as shown in the following figure:

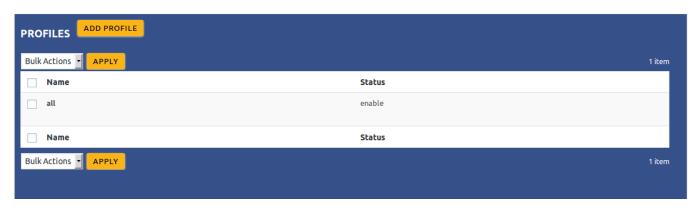

Select the check boxes associated with the required profiles. In the Bulk Actions list, select **Delete**.

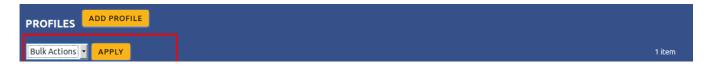

- Click the Apply button.
- A confirmation dialog box appears.
- · Click the OK button.
- The selected profiles are deleted.

# 5. Manage Products

Admin can view all the products details such as the assigned Profile name, Product selling price, and the Product inventory.

Admin can edit the product meta-keys and assign the profile to the products. Also, admin can upload the selected products to the Shopee marketplace.

Thus, admin can perform the following tasks:

- · Upload the selected products
- Assign the profile to the product
- · Remove the assignment of the profile

# 5.1. Upload the Selected Products

To upload the selected products

- Go to the WooCommerce Admin panel.
- On the left navigation bar, click the Shopee menu.

A Submenu appears below the Shopee menu as shown in the following figure:

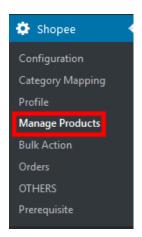

Click Manage Products.

OR

In the right panel, click the MANAGE PRODUCTS tab.

The MANAGE PRODUCTS page appears as shown in the following figure:

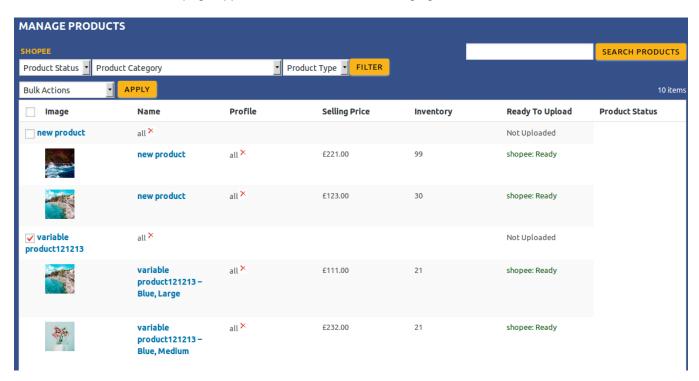

- Select the check boxes associated with the required products to **Upload.**
- Click the Arrow button next to the Bulk Actions field, click **Upload**, and then click the **Apply** button.
- The selected products are uploaded and a success message appears on the page.

### 6. Bulk Action

With the Bulk Action feature, the admin has an ability to perform the following Bulk actions:

**Bulk Profile Assignment:** Assign the selected profile to the category. Thus, the selected profile is assigned to all the products that come under the category.

**Bulk Product Upload:** Upload the selected categories to Shopee. Also, can select the required products to upload and exclude the products not to upload on Shopee.

### 6.1. Bulk Profile Assignment

To perform bulk profile assignment

- Go to the WooCommerce Admin panel.
- On the left navigation bar, click the Shopee menu.

A Submenu appears below the Shopee menu as shown in the following figure:

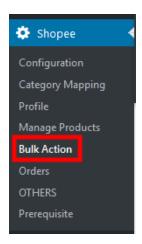

Click Bulk Action.

OR

In the right panel, click the BULK ACTION tab.

The ASSIGN PROFILE TO CATEGORY page appears as shown in the following figure

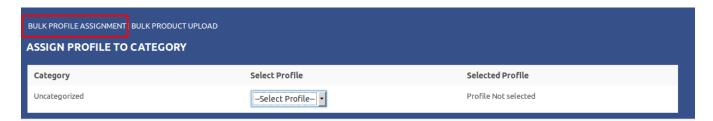

- Scroll down to the category to assign the profile.
- In the row of the required category, move to the Select Profile list.
- In the Select Profile list, select the required profile.
- The selected profile is assigned to the category and a success message appears.

# 6.2. Bulk Product Upload

To upload the products in bulk

- Go to the WooCommerce Admin panel.
- On the left navigation bar, click the Shopee menu.

A Submenu appears below the Shopee menu as shown in the following figure:

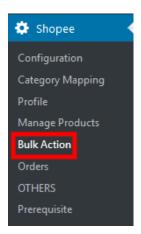

Click Bulk Action.

OR

In the right panel, click the BULK ACTION tab, and then click the BULK PRODUCT UPLOAD link.

The Bulk Upload page appears as shown in the following figure:

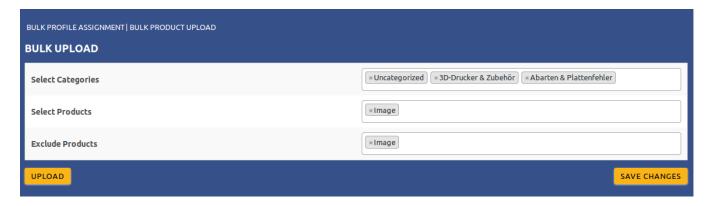

- In the Select Categories box, click to select the required categories from the list.
- In the Select Products box, click to select the required products from the list of products upload.
- In the Exclude Products box, click to select the products from the list to hold back from product upload.
- Click the SAVE CHANGES button to save the changes.
- Click the UPLOAD button to upload the selected categories and products on Shopee.

The selected categories and the products are uploaded and a success message appears on the page.

# 7. Order Management:

To perform Order management

• Go to the WooCommerce Admin panel.

• On the left navigation bar, click the Shopee menu.

A Submenu appears below the Shopee menu as shown in the following figure:

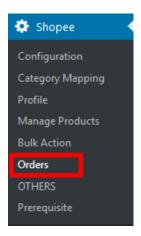

Click Orders.

OR

In the right panel, click the **ORDERS** tab.

The Order Management page appears as shown in the following figure:

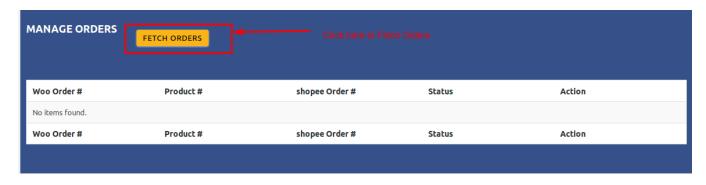